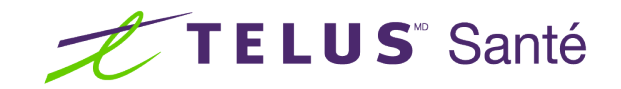

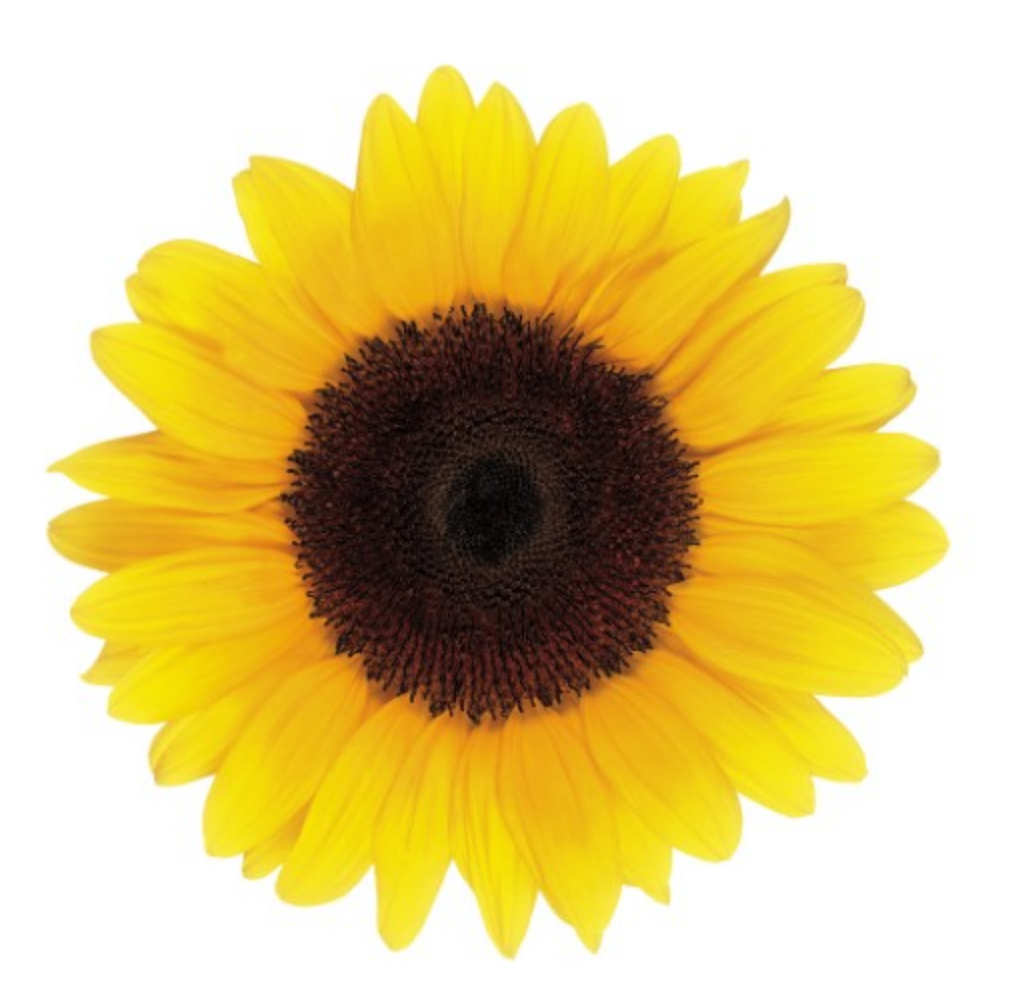

# Guide d'utilisation Accès et permissions de l'utilisateur

© 2023 TELUS Solutions en santé SEC

TELUS Solutions en santé SEC est une marque déposée de TELUS Corporation et est utilisée sous licence. Toutes les autres marques de commerce appartiennent à leurs propriétaires respectifs.

Version : r1 V1.2 Édition : 26/04/2023

## AVIS DE PROPRIÉTÉ INTELLECTUELLE

#### © 2006-2023 TELUS Solutions en santé SEC

Tous droits réservés. L'information fournie dans le présent document est exclusive et confidentielle. Aucune partie du document ne peut être distribuée, reproduite, enregistrée dans un système de stockage d'informations ni transmise sous quelque forme et par quelque moyen que ce soit (par voie électronique, mécanique, y compris l'enregistrement ou autrement) sans l'autorisation écrite formelle de TELUS Solutions en santé SEC.

#### AVIS DE NON-RESPONSABILITÉ

Le présent document, ainsi que le logiciel qui y est décrit, est fourni sous licence et ne peut être utilisé ou reproduit que conformément aux termes de cette licence. TELUS Solutions en santé SEC ne fait aucune déclaration et ne donne aucune garantie explicite ou implicite quant au contenu du document, et décline toute responsabilité concernant des dommages éventuels qui pourraient découler d'une mauvaise utilisation du logiciel ou du non-respect des procédures et du mode d'utilisation énoncés aux présentes.

En outre, TELUS Solutions en santé SEC se réserve le droit de modifier le logiciel ainsi qu'une partie ou la totalité du présent document en tout temps et sans aucun préavis.

#### RÉVISIONS

L'information contenue dans le présent document peut être modifiée sans préavis et ne représente aucun engagement de la part de TELUS Solutions en santé SEC. Le présent document peut être mis à jour, au besoin, afin de refléter la configuration la plus récente du logiciel, des procédures et du mode d'utilisation. Ces mises à jour peuvent découler de l'amélioration de la conception ou des requêtes des clients.

Advenant que ces changements aient une incidence sur la performance et l'utilisation du logiciel, les mesures nécessaires seront prises pour informer les utilisateurs de ces changements dans les plus brefs délais.

## <span id="page-2-0"></span>Table des matières

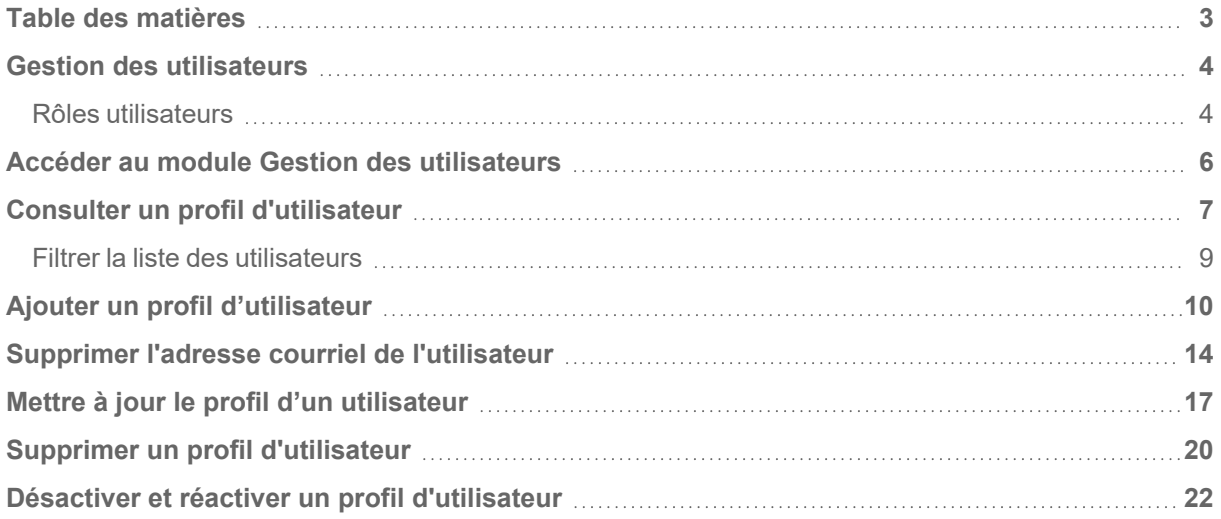

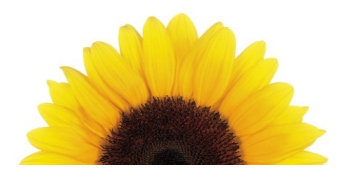

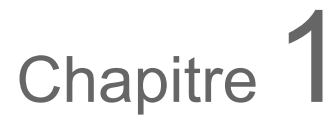

## <span id="page-3-0"></span>Gestion des utilisateurs

Le module *Gestion des utilisateurs* du Portail des fournisseurs permet aux organisations de créer et de gérer leur propre base d'utilisateurs. Les administrateurs des utilisateurs peuvent ajouter et mettre à jour des informations dans le profil des utilisateurs, définir des autorisations liées au rôle et attribuer un emplacement professionnel à un utilisateur.

Les utilisateurs du Portail des fournisseurs lui-même peuvent se voir attribuer des rôles ou des privilèges qui leur permettent, par exemple, de soumettre des demandes de règlement, de configurer les informations de paiement ou de gérer les demandes de consultation.

#### <span id="page-3-1"></span>Rôles utilisateurs

Un rôle utilisateur définit les permissions des utilisateurs pour effectuer un groupe de tâches. Des rôles prédéfinis avec un ensemble d'autorisations prédéfinies sont établis en fonction des besoins de l'organisation.

La liste des rôles utilisateurs qui s'affiche à la création et à la mise à jour d'un profil d'utilisateur reflète les autorisations et/ou les services pour lesquels vous vous êtes inscrit auprès de TELUS.

Le tableau ci-dessous énumère toutes les valeurs possibles du rôle utilisateur; cependant, il est normal de ne voir que les valeurs qui s'appliquent à vous.

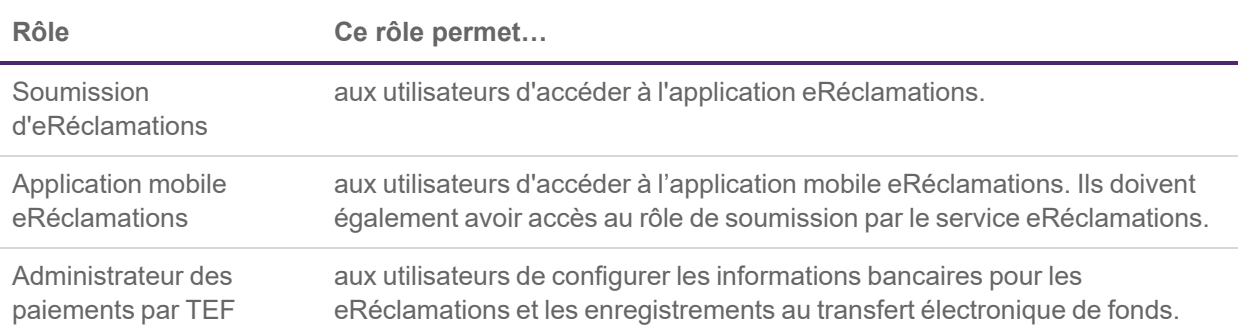

**Table 1.1**

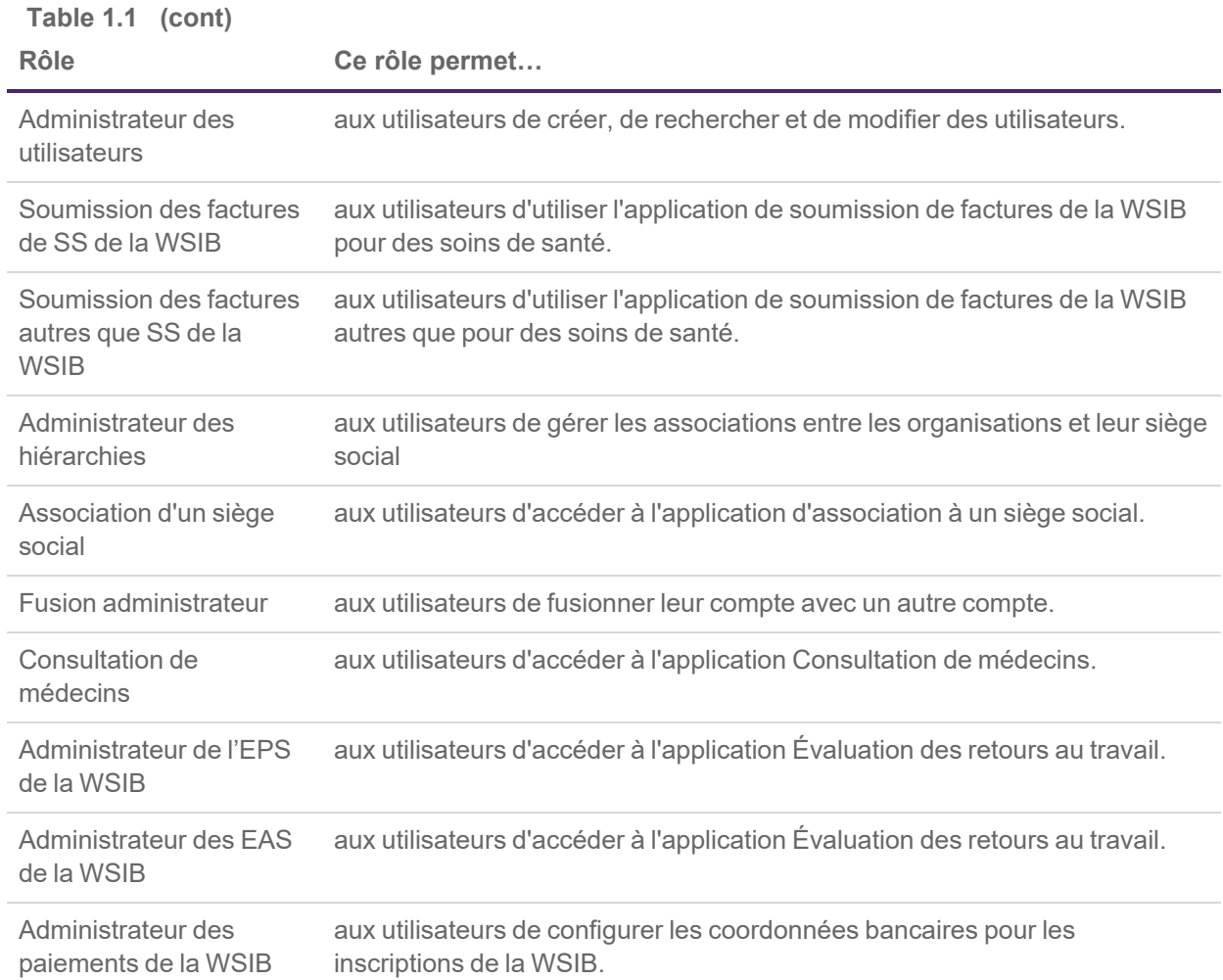

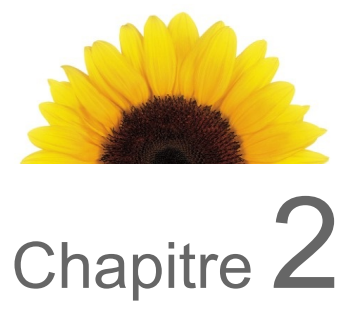

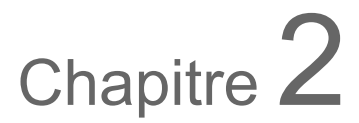

#### <span id="page-5-0"></span>Accéder au module Gestion des utilisateurs

L'accès au module **Gestion des utilisateurs** est géré par l'administrateur des utilisateurs de l'organisation.

1. À partir du Portail des fournisseurs, cliquez sur le bouton Menu , puis sélectionnez **Accès et permissions de l'utilisateur**.

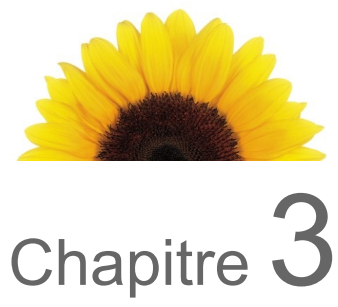

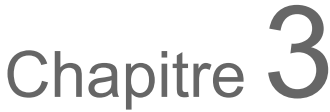

### <span id="page-6-0"></span>Consulter un profil d'utilisateur

1. Dans l'écran **Gestion des utilisateurs**, cliquez sur le **Nom d'utilisateur** du profil d'utilisateur que vous souhaitez consulter.

Vous pouvez utiliser le filtre pour vous aider à localiser un profil d'utilisateur particulier.

L'écran **Mettre à jour l'utilisateur** s'affiche.

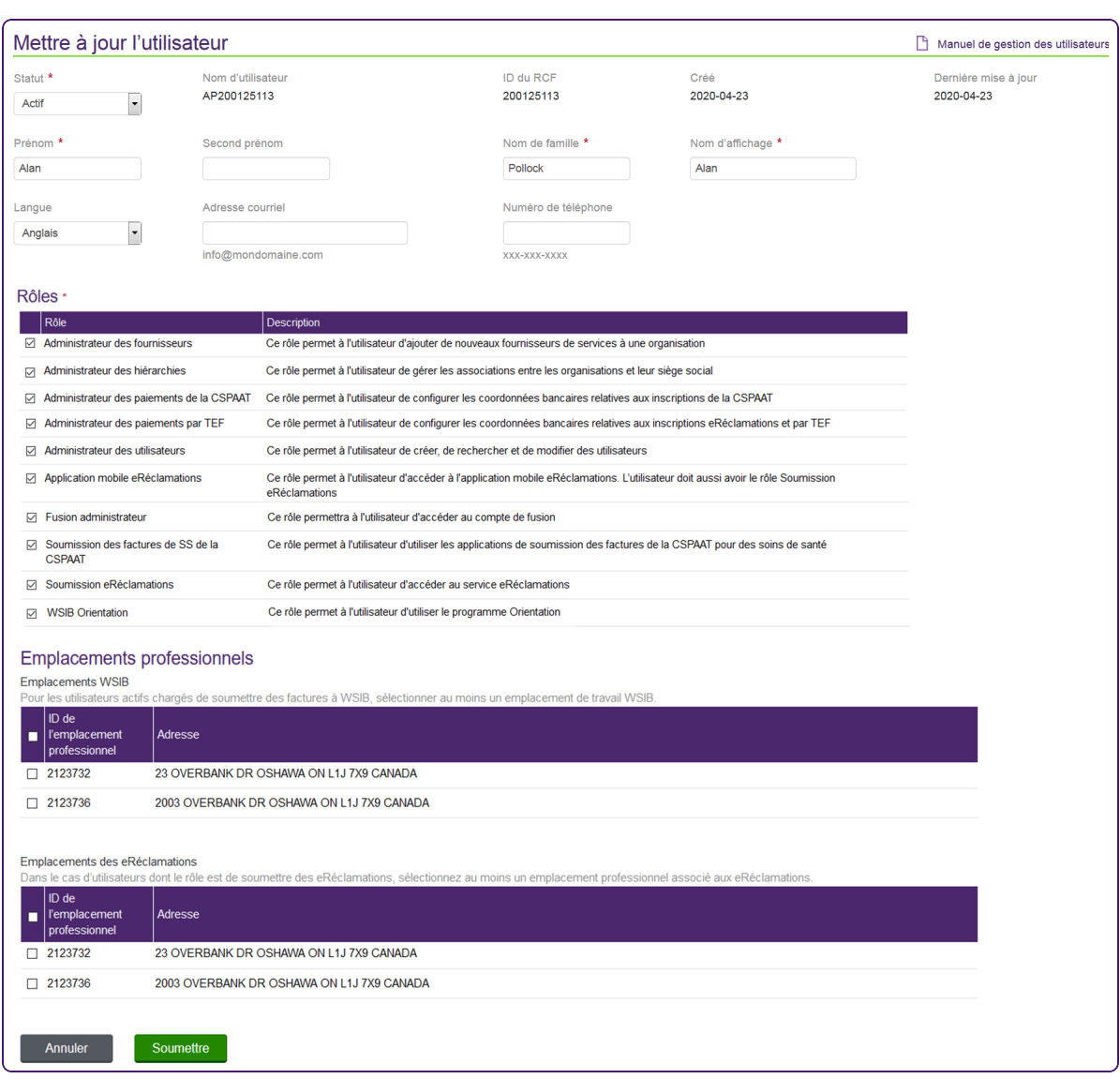

2. Passez en revue le profil de l'utilisateur, puis cliquez sur **Annuler** pour laisser le profil de l'utilisateur inchangé.

L'écran **Gestion des utilisateurs** s'affiche.

#### <span id="page-8-0"></span>Filtrer la liste des utilisateurs

Vous pouvez utiliser les filtres pour n'afficher que les lignes qui répondent à vos critères particuliers.

1. Depuis l'écran **Gestion des utilisateurs**, saisissez ou sélectionnez une ou plusieurs valeurs dans les champs de filtre.

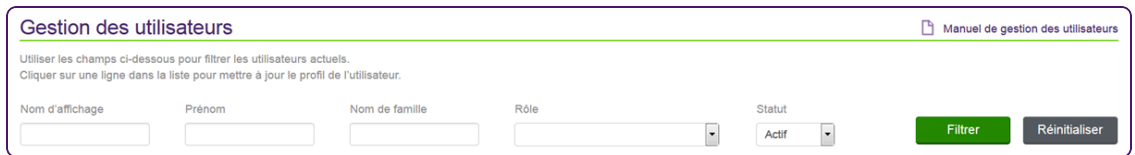

2. Cliquez sur **Filtrer**.

La liste des utilisateurs s'affiche de nouveau, ne montrant que les noms qui correspondent aux critères de filtrage.

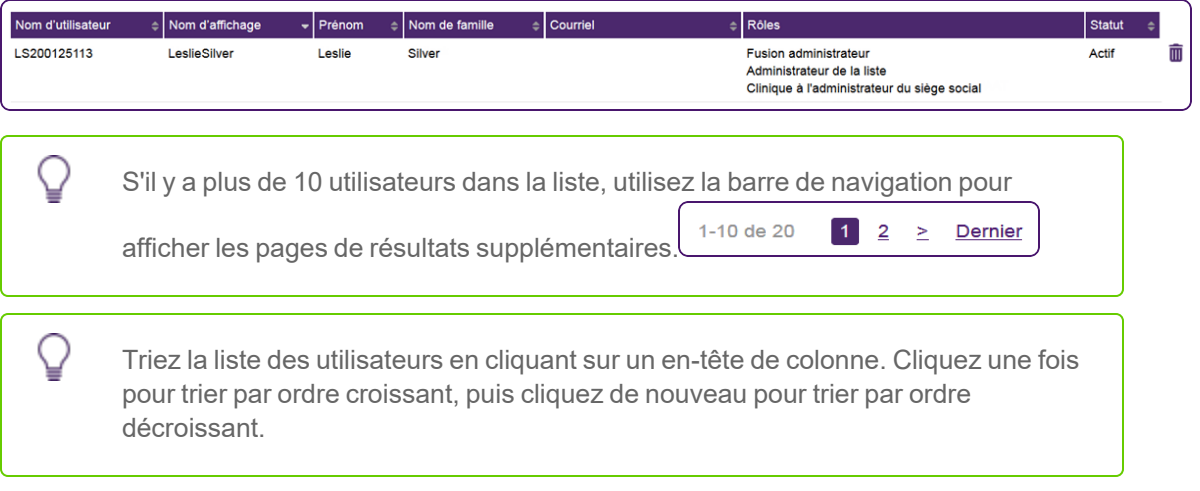

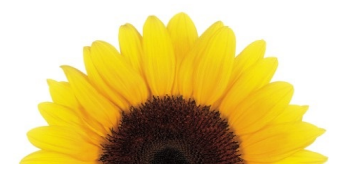

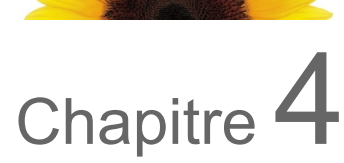

## <span id="page-9-0"></span>Ajouter un profil d'utilisateur

Les fournisseurs sont configurés depuis le module Gestion des utilisateurs. L'accès au module Gestion des utilisateurs est géré par l'administrateur des utilisateurs de l'organisation.

Depuis la fenêtre **Nouvel utilisateur**, vous pouvez saisir les renseignements nécessaires pour créer un nouveau compte utilisateur. Vous pouvez attribuer un rôle à chaque nouvel utilisateur, ce qui leur permet d'avoir certaines permissions et d'exécuter certaines actions dans le système. Vous pouvez également attribuer un ou plusieurs emplacements professionnels aux utilisateurs.

1. Dans la fenêtre **Gestion des utilisateur**s, cliquez sur **Nouvel utilisateur**.

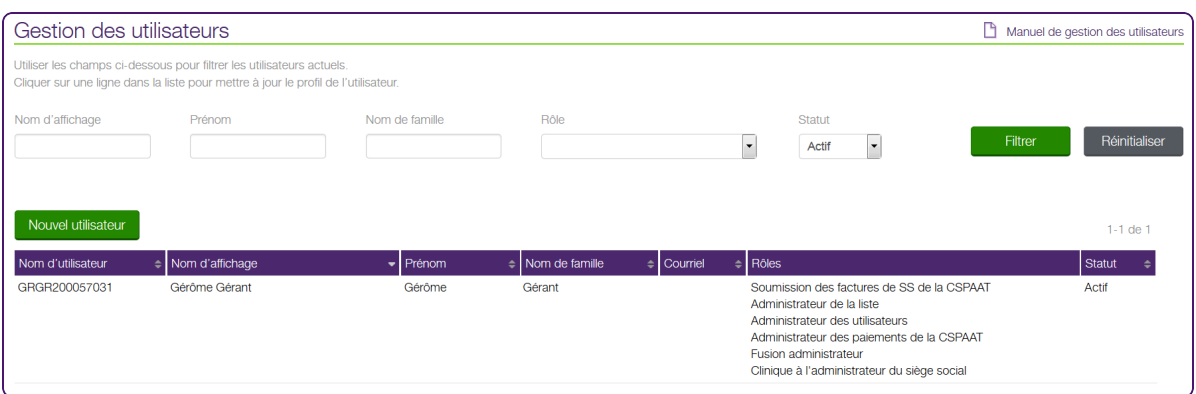

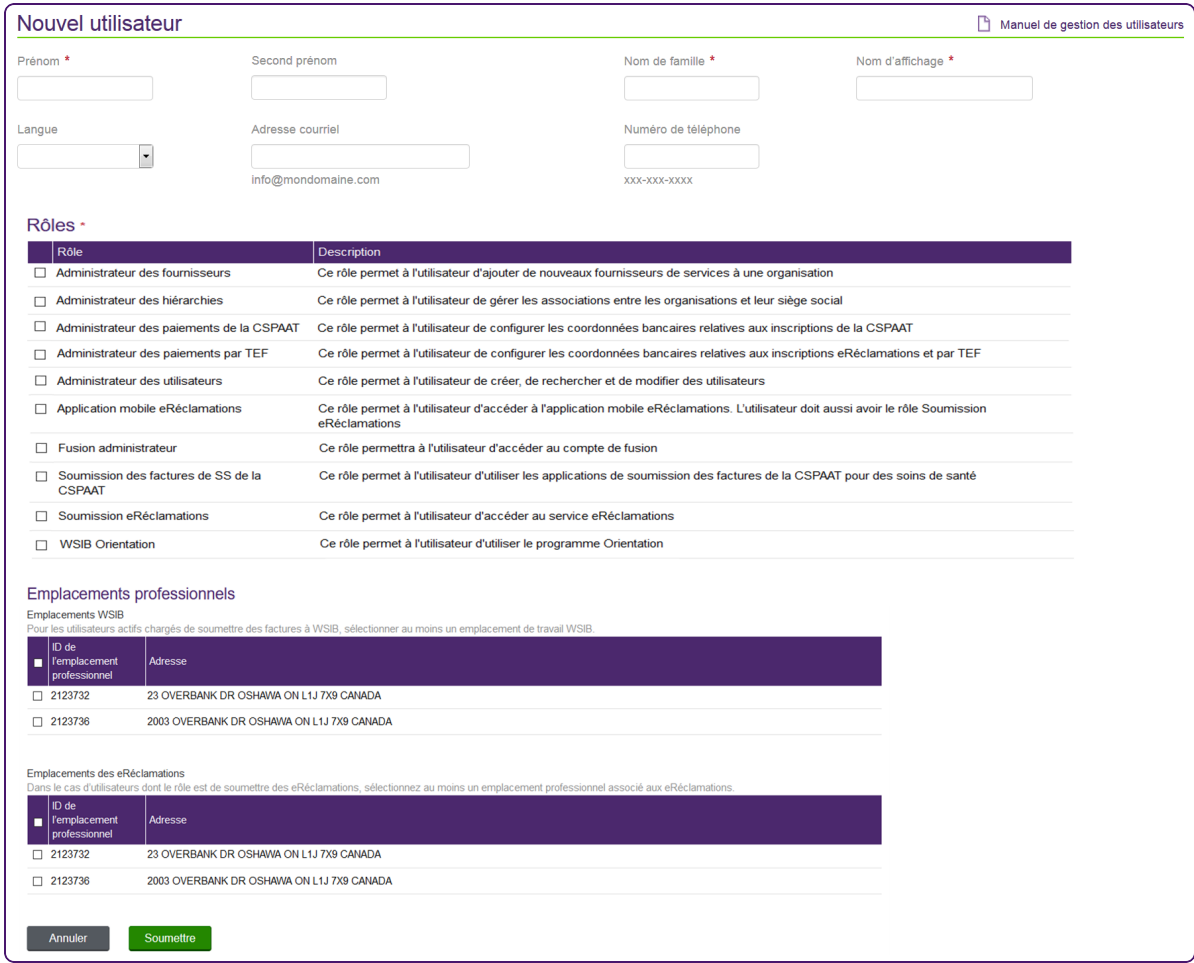

La fenêtre **Nouvel utilisateur** s'affiche.

- 2. Saisissez le **Prénom**, **Second prénom** (facultatif), et **Nom de famille** de l'utilisateur.
- 3. Saisissez un **Nom d'affichage**.

Il s'agit du nom d'utilisateur qui s'affiche dans diverses parties du Portail des fournisseurs.

- 4. Sélectionnez la **Langue** de préférence de l'utilisateur.
- 5. Saisissez, au besoin, l'adresse courriel *info@mydomain.com* de l'utilisateur.

Les coordonnées de connexion de l'utilisateur sont envoyées à cette adresse courriel. L'adresse courriel de l'utilisateur doit différer de celle qui a été indiquée lors de l'inscription. Si aucune adresse courriel n'est saisie, les coordonnées de connexion sont alors envoyées à l'adresse courriel associée au numéro de facturation.

L'adresse courriel que vous saisissez lors de la configuration du compte ne peut pas être celle qui est utilisée pour identifier le fournisseur. Par défaut, l'adresse courriel que vous avez utilisé pour configurer le compte s'affiche, mais elle doit être remplacée. Pour plus d'information, voir "Supprimer l'adresse courriel de [l'utilisateur"](#page-13-0) (page 14)

- 6. Saisissez, au besoin, le **Numéro de téléphone** de l'utilisateur.
- 7. Dans la section **Rôles**, sélectionnez les rôles dont l'utilisateur devrait être doté.

Les rôles déterminent les permissions de l'utilisateur dans le système. Vos propres rôles (lorsque connecté en tant qu'administrateur des utilisateurs) déterminent quels rôles sont affichés. En tant qu'administrateur des utilisateurs, vous pouvez créer un compte administrateur des utilisateurs pour une autre personne en sélectionnant le rôle administrateur des utilisateurs.

8. Dans la section **Emplacements professionnels**, sélectionnez les emplacements pour lesquels l'utilisateur soumettra des demandes.

Vos emplacements professionnels (lorsque connecté en tant qu'administrateur des utilisateurs) déterminent quels emplacements sont affichés.

9. Cliquez sur **Soumettre**.

L'écran **Confirmation de nouvel utilisateur** est affiché et indique l'adresse courriel à laquelle les coordonnées de connexion de l'utilisateur seront envoyées.

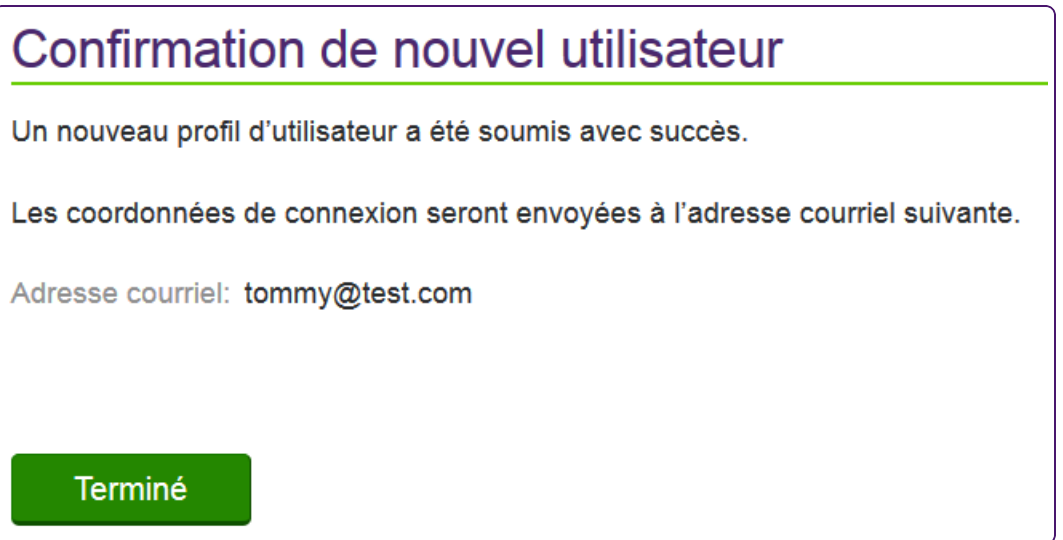

#### 10. Cliquez sur **Terminé**.

L'écran **Gestion des permissions** s'affiche.

Lorsque le profil d'utilisateur est créé, le système génère automatiquement un nom d'utilisateur unique et associe l'utilisateur à l'identifiant de fournisseur TELUS de l'organisation.

Si l'adresse courriel de l'utilisateur a été saisie, un courriel est envoyé au nouvel utilisateur indiquant son nom d'utilisateur et son mot de passe temporaire, ainsi qu'un lien au portail.

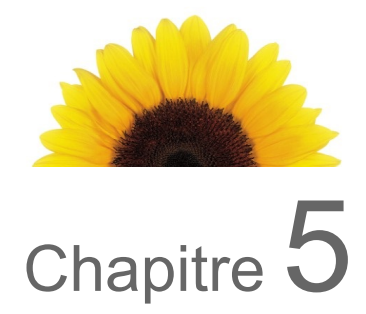

### <span id="page-13-0"></span>Supprimer l'adresse courriel de l'utilisateur

L'adresse courriel associée à l'utilisateur à la création du compte doit être différente de celle utilisée pour inscrire le fournisseur dans le système. Pour cette raison, si la même adresse courriel doit être utilisée pour créer plus d'un compte utilisateur, vous devrez supprimer l'adresse après l'envoi des courriels de connexion.

**Pour supprimer l'adresse courriel**

1. Dans l'écran **Accès et permissions de l'utilisateur**, cliquez dans la ligne qui correspond au **nom d'utilisateur** du profil d'utilisateur dont vous voulez supprimer l'adresse courriel.

Depuis l'écran **Gestion des utilisateurs**, "Filtrer la liste des [utilisateurs"](#page-8-0) (page 9) ou utilisez la barre de navigation pour trouver l'utilisateur dont vous souhaitez supprimer l'adresse courriel.

2. Cliquez sur le **Nom d'utilisateur** dans la liste des utilisateurs pour sélectionner l'utilisateur requis.

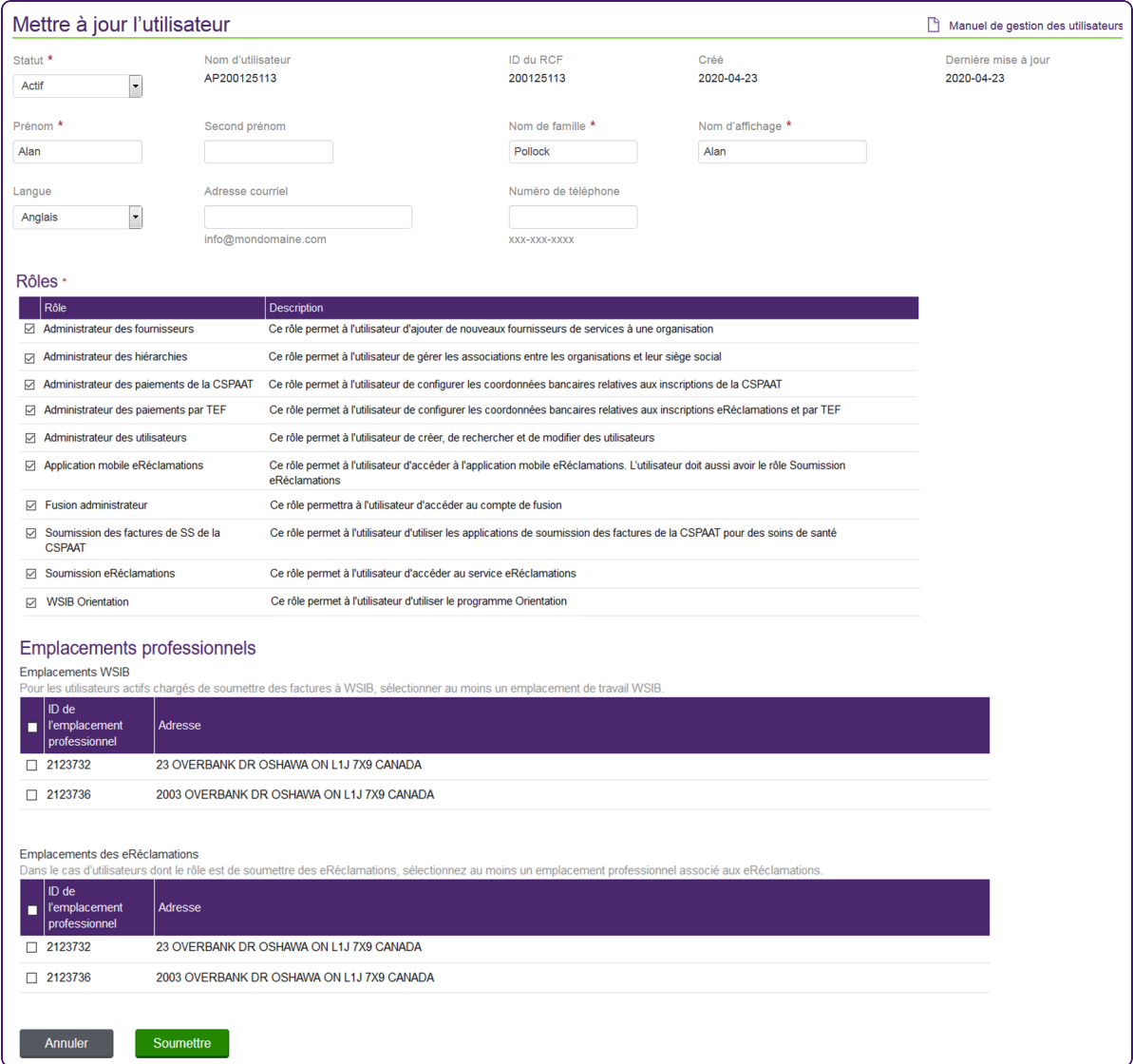

L'écran **Mettre à jour l'utilisateur** s'affiche.

3. Dans le champ **Adresse courriel**, supprimez l'adresse courriel qui s'affiche.

4. Cliquez sur **Soumettre**.

L'écran **Confirmation de mise à jour d'un utilisateur** s'affiche.

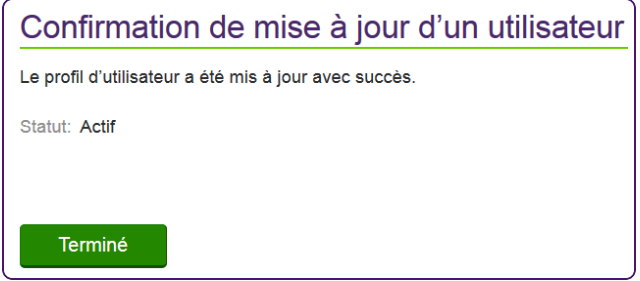

5. Cliquez sur **Terminé**.

L'écran **Gestion des utilisateurs** s'affiche.

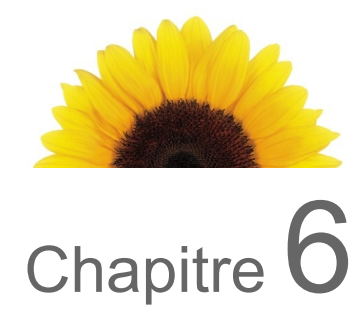

## <span id="page-16-0"></span>Mettre à jour le profil d'un utilisateur

Vous pouvez utiliser la page **Mettre à jour l'utilisateur** pour consulter et mettre à jour les renseignements du profil d'un utilisateur (y compris son adresse courriel) et ses permissions.

1. Dans la fenêtre **Accès des utilisateurs et permissions**, sélectionnez le **Nom d'utilisateur** de l'utilisateur que vous souhaitez mettre à jour.

Vous pouvez utiliser le filtre pour vous aider à trouver un utilisateur précis.

La page **Mettre à jour l'utilisateur** s'affiche.

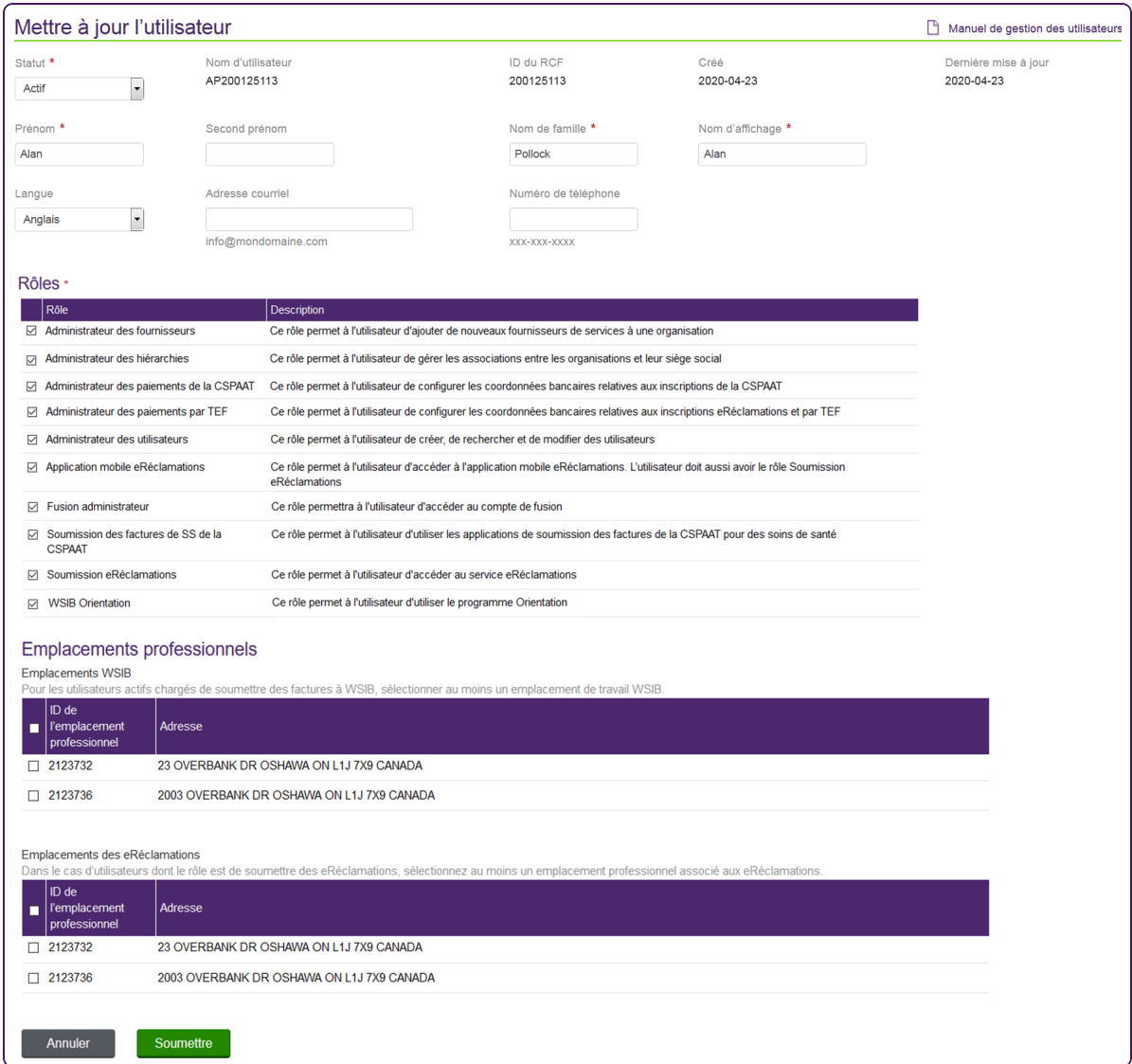

Si on ne vous a pas attribué le rôle d'administrateur pour les paiements TEF, vous ne pouvez pas attribuer ce rôle à d'autres. Ce rôle est masqué dans la liste des rôles disponibles et un message s'affiche.

2. Mettez à jour l'utilisateur, les rôles, et les emplacements professionnels au besoin.

3. Cliquez sur **Soumettre**.

La boîte de dialogue **Confirmation de mise à jour d'un utilisateur** s'affiche.

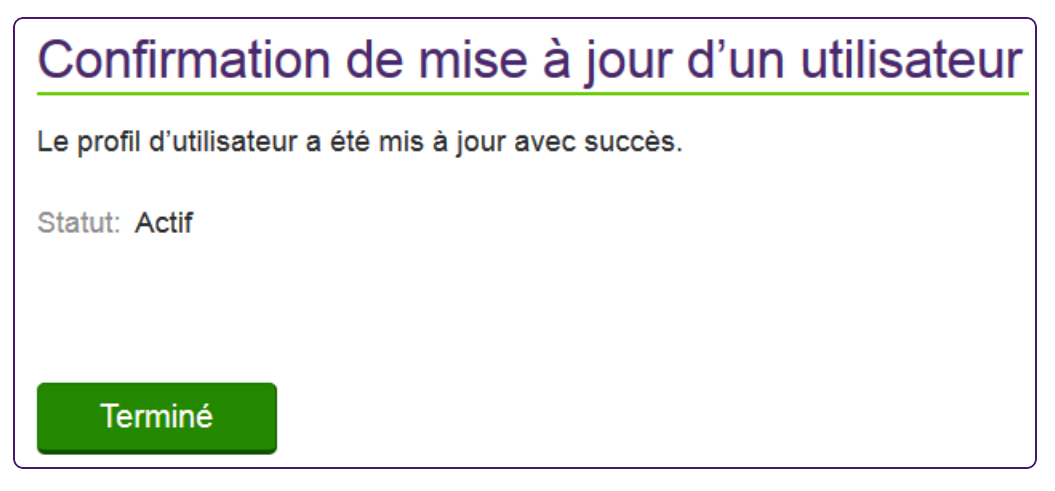

4. Cliquez sur **Terminé**.

La page A**ccès des utilisateurs et permissions** s'affiche.

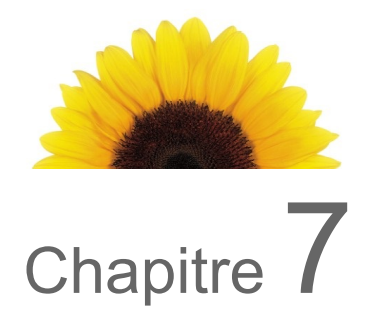

## <span id="page-19-0"></span>Supprimer un profil d'utilisateur

Le système permet aux administrateurs de supprimer des comptes utilisateurs actifs ou inactifs. Il n'y a pas d'icône Supprimer un utilisateur à côté du nom de l'administrateur connecté pour que l'administrateur ne puisse pas supprimer son propre compte.

1. Depuis l'écran **Gestion des utilisateurs**, "Filtrer la liste des [utilisateurs"](#page-8-0) (page 9) ou utilisez la barre de navigation pour trouver l'utilisateur que vous souhaitez supprimer, le cas échéant.

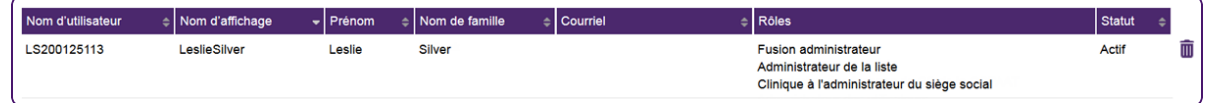

2. Cliquez sur l'icône **Supprimer un utilisateur** à côté de la ligne de l'utilisateur.

L'écran **Supprimer un utilisateur** s'affiche.

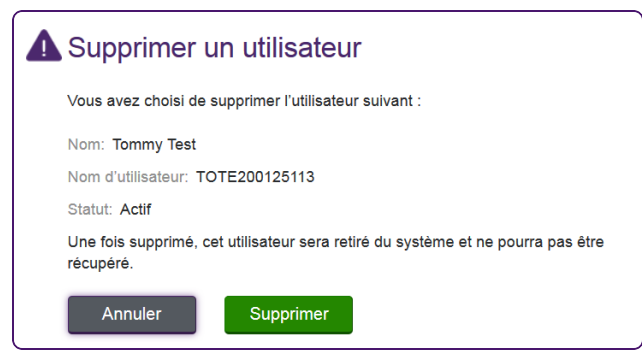

L'action **Supprimer** est **permanente**; une fois la suppression confirmée, le profil de l'utilisateur ne peut pas être rétabli. Si vous supprimez un profil d'utilisateur par erreur, vous devez créer un nouveau profil pour l'utilisateur.

Y

#### 3. Cliquez sur **Supprimer**.

Le profil de l'utilisateur est supprimé du système.

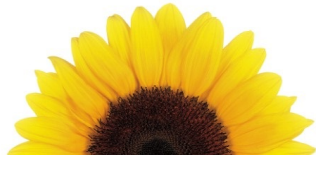

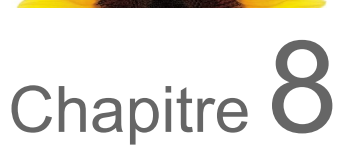

### <span id="page-21-0"></span>Désactiver et réactiver un profil d'utilisateur

Dans certains cas, il peut être nécessaire de désactiver temporairement un profil utilisateur, par exemple pendant un congé. Par conséquent, le système permet de désactiver un compte pendant un certain temps. Le compte utilisateur peut alors être réactivé au retour de l'employé.

1. Depuis l'écran **Gestion des utilisateurs**, cliquez sur le **Nom d'utilisateur** dans la liste des utilisateurs pour sélectionner l'utilisateur requis.

Vous pouver utilisez la barre de navigation pour trouver le profil d'utilisateur que vous souhaitez désactiver, le cas échéant.

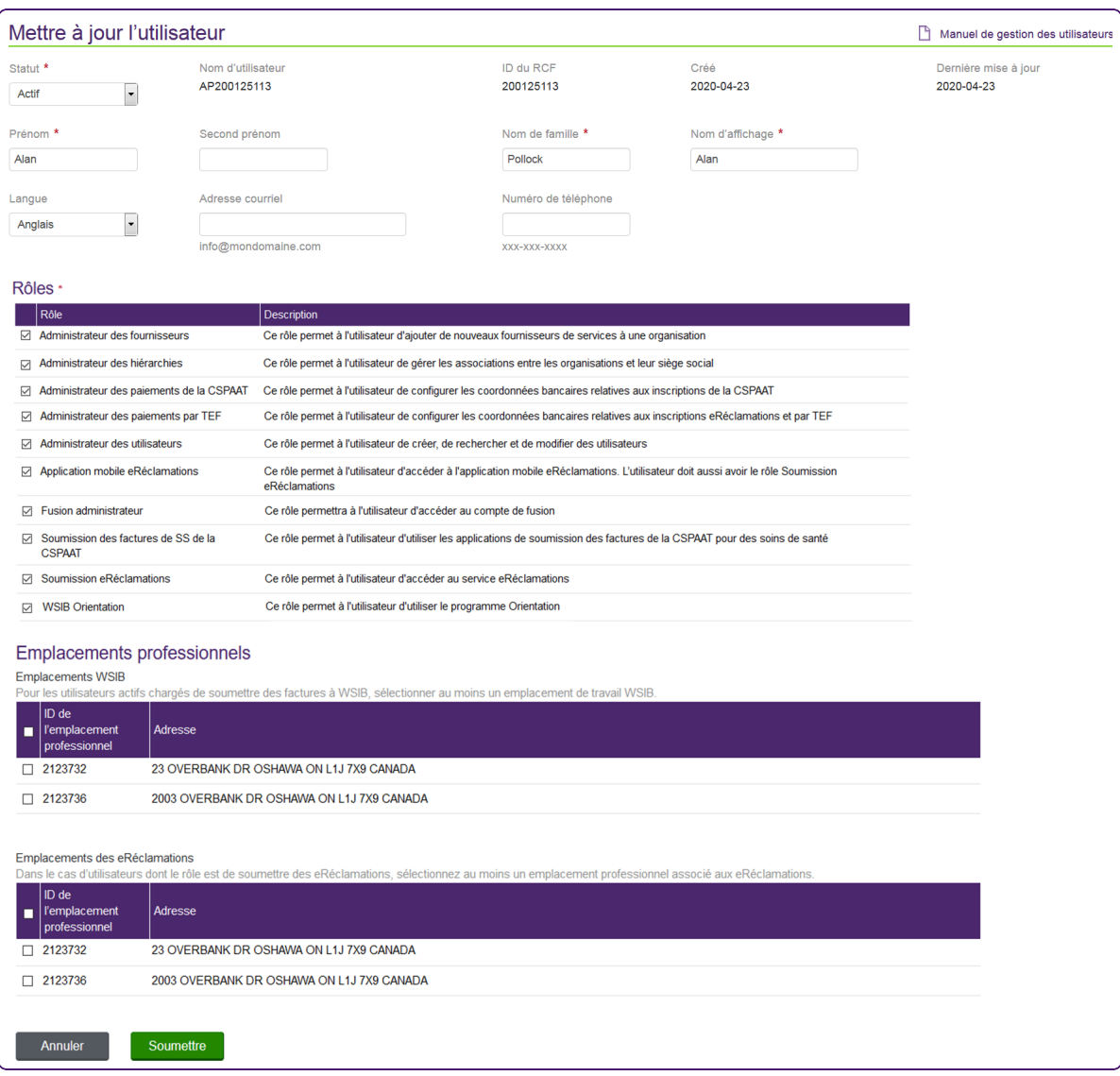

L'écran **Mettre à jour l'utilisateur** s'affiche.

2. Dans le champ **Statut**, sélectionnez Inactif.

3. Cliquez sur **Soumettre**.

La boîte de dialogue **Confirmation de mise à jour d'un utilisateur** s'affiche, indiquant le statut « Inactif ».

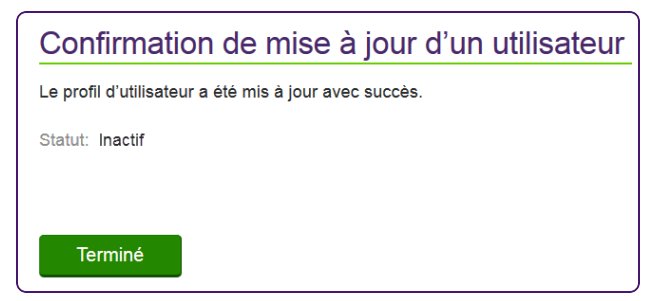

4. Cliquez sur **Terminé**.

L'écran **Gestion des utilisateurs** s'affiche.

#### **Pour réactiver un profil d'utilisateur**

- 1. Trouvez l'utilisateur et naviguez jusqu'à l'écran **Mise à jour d'un utilisateur** comme décrit aux étapes 1 ci-dessus.
- 2. Dans le champ **Statut**, sélectionnez **Actif**.
- 3. Cliquez sur **Soumettre**.

La boîte de dialogue **Confirmation de mise à jour d'un utilisateur** s'affiche, indiquant le statut **Actif**.

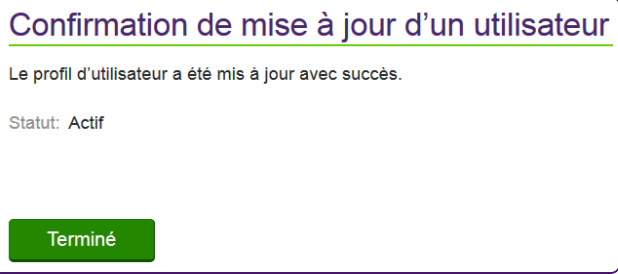

4. Cliquez sur **Terminé**.

L'écran **Gestion des utilisateurs** s'affiche.

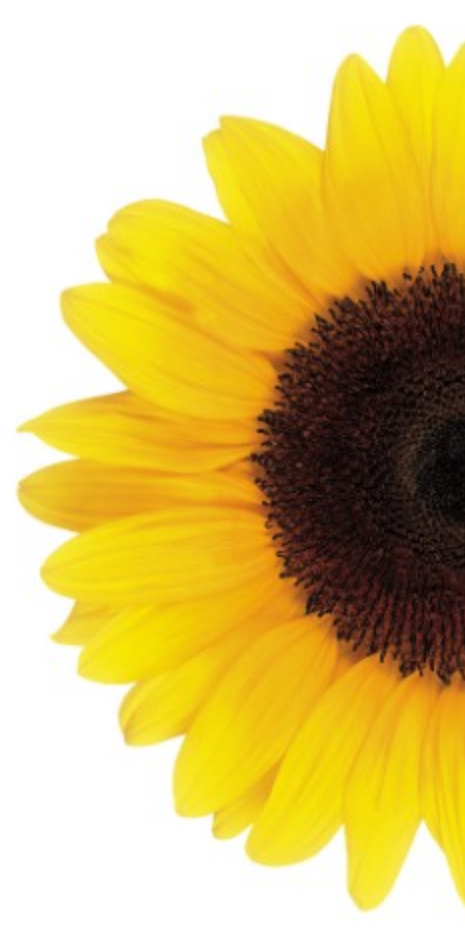

© 2023 TELUS

TELUS est une marque déposée de TELUS Corporation et est utilisée sous licence. Toutes les autres marques de commerce appartiennent à leurs propriétaires respectifs.

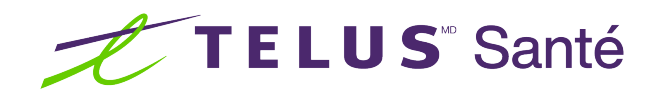